## Request App Protection

- $\bullet$  [Instructions](#page-0-0)
	- [1. Exporting the App](#page-0-1)
	- [2. Request for App Protection](#page-0-2)
- [Video Tutorials](#page-1-0)

This article is only applicable to users who wants to import a copy-protected Joget Workflow app into their Joget Workflow server. The article will show you how you can activate the copy-protected app.

## <span id="page-0-0"></span>Instructions

## <span id="page-0-1"></span>1. Exporting the App

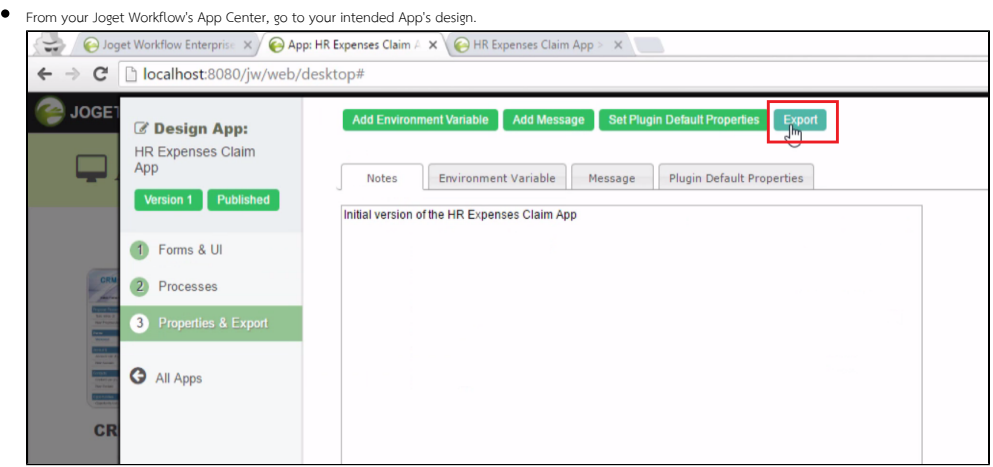

- **•** Click on **Properties & Export.**
- $\bullet$ Click Export. A .jwa file will be downloaded to your computer.

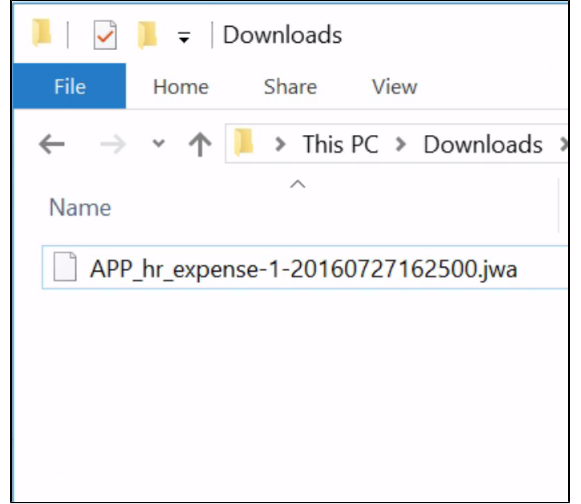

## <span id="page-0-2"></span>2. Request for App Protection

• Open your web browser, navigate to our [License Activation site here](http://license.cloud.joget.com/jw/web/userview/license/home/_/welcome).

**•** Click on **Request for App Protection**. Fill up all the fields and submit.

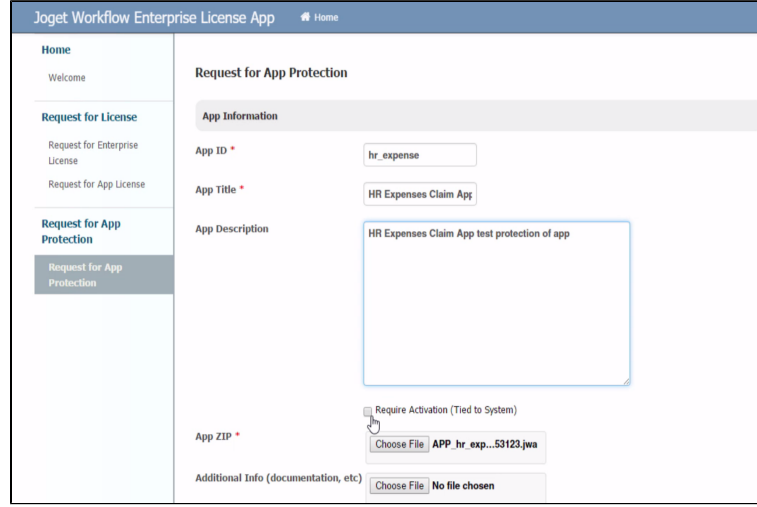

You will receive an email containing further instructions.

<span id="page-1-0"></span>Video Tutorials